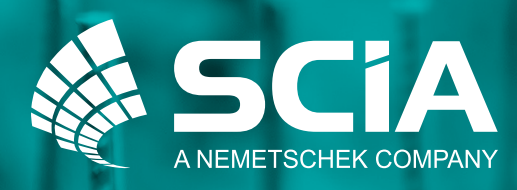

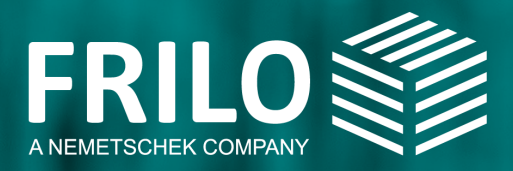

# Der holistische Workflow zur Berechnung von Fundamenten

## mit SCIA & FRILO

### **Inhaltsverzeichnis**

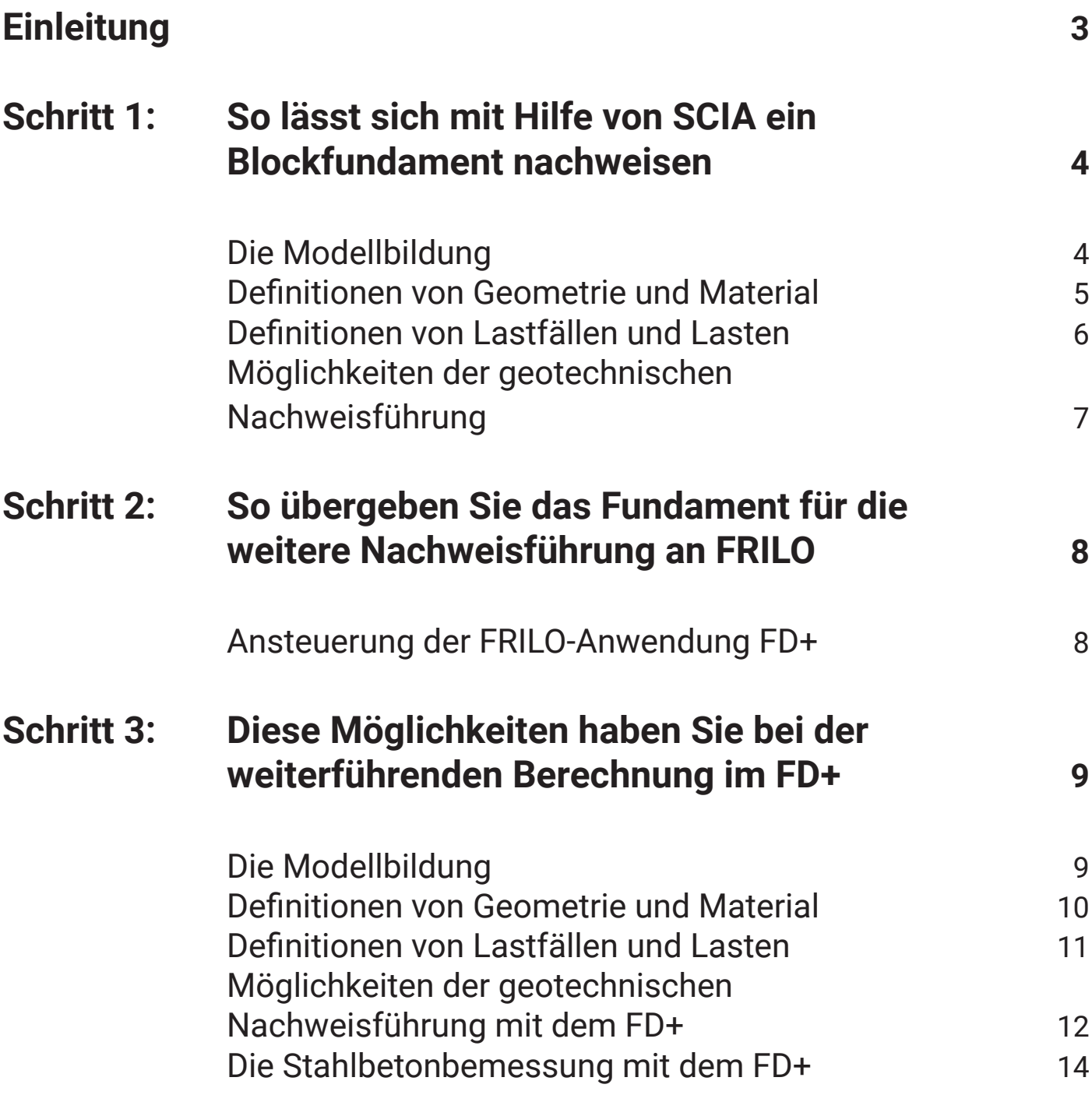

## **Einleitung**

Das Fundament ist die stabile, meist massive Grundlage eines Bauwerks. Als Unterbau kommt ihm die wesentliche Aufgabe zuteil, die Vertikal- und Horizontallasten des Bauwerks sicher in den Baugrund abzuleiten und dort gleichmäßig zu verteilen. Um seine Befestigungsfunktion erfüllen zu können, muss es tiefer, schwerer und schwingungsfester ausgeführt sein als die Strukturen, die darauf aufgesetzt sind.<sup>1</sup> Aus diesem Grund ist die korrekte und zuverlässige Nachweisführung zur Tragsicherheit und Gebrauchstauglichkeit von Fundamenten bei der Modellierung eines Bauwerks essenziell.

Um also eine ganzheitliche und lückenlose Nachweisführung für Fundamente zu ermöglichen, wurde eine smarte Schnittstelle zwischen SCIA und FRILO eingerichtet. Die beiden bewährten Softwarelösungen ergänzen sich in einem wirkungsvollen Zusammenspiel hervorragend und geben Ihnen damit als Tragwerksplaner:in für jede Herausforderung im Arbeitsalltag eine akkurate Lösung an die Hand.

SCIA Engineer ist eine Statiksoftware für die Bemessung von 3D-Faltwerken. Es lassen sich nicht nur komplexe Bauwerke samt Fundament modellieren, sondern auch vereinfachte, geotechnische Nachweise führen. Die FRILO Software zeichnet sich hingegen durch Speziallösungen für die isolierte, zeiteffiziente Berechnung von bauteilorientierter Statik aus. Das FRILO-Programm FD+ ermöglicht deshalb weiterführende geotechnische Nachweise, die in SCIA nicht zur Verfügung stehen. Außerdem kann mit dem FD+ die Stahlbetonbemessung des Fundaments für die Bewehrung abgewickelt werden.

Die Schnittstelle zwischen SCIA Engineer und dem FD+ von FRILO stellt also sicher, dass die in SCIA berechneten Schnittkräfte und modellierten Lastsituationen an FRI-LO übergeben werden können, um dort die erforderliche Bewehrung für das Fundament zu berechnen und die nötigen Nachweise zu führen. Die aufwändige und fehleranfällige manuelle Übertragung der Schnittkräfte bleibt folglich aus.

In diesem Handbuch erhalten Sie eine Anleitung für die korrekte Modellierung eines Fundaments in SCIA. Sie lernen außerdem, wie die Übergabe an der Schnittstelle von SCIA und FRILO vonstattengeht. Zuletzt erhalten Sie auch einen Überblick über die Möglichkeiten der Nachweisführung im FRILO-Programm FD+.

<sup>&</sup>lt;sup>1</sup> Menges, Matthias (2018): Was genau ist eigentlich ein Fundament?, in: ABES, https://abes-online.com/publikationen/ratgeber/was-ist-ein-fundament/ [18.02.2022].

## **Schritt 1: So lässt sich mit Hilfe von SCIA ein Blockfundament nachweisen.**

### Die Modellbildung.

Jeder Workflow beginnt mit dem Modell, das Sie in der SCIA-Software erstellt haben. Um den Nachweis für das modellierte Blockfundament führen zu können, müssen Sie zunächst die Stützengeometrie über die Material- und Querschnittsdefinition zuweisen. Wenn Sie ein Knotenauflager eingeben, dann ist dieses zunächst auf die sechs Freiheitsgrade bezogen und in der Regel frei oder starr. Anschließend können Sie den Knotenauflagern in SCIA für die entsprechende Eingabe und Nachweisführung dem Typ "Blockfundament" zuteilen.

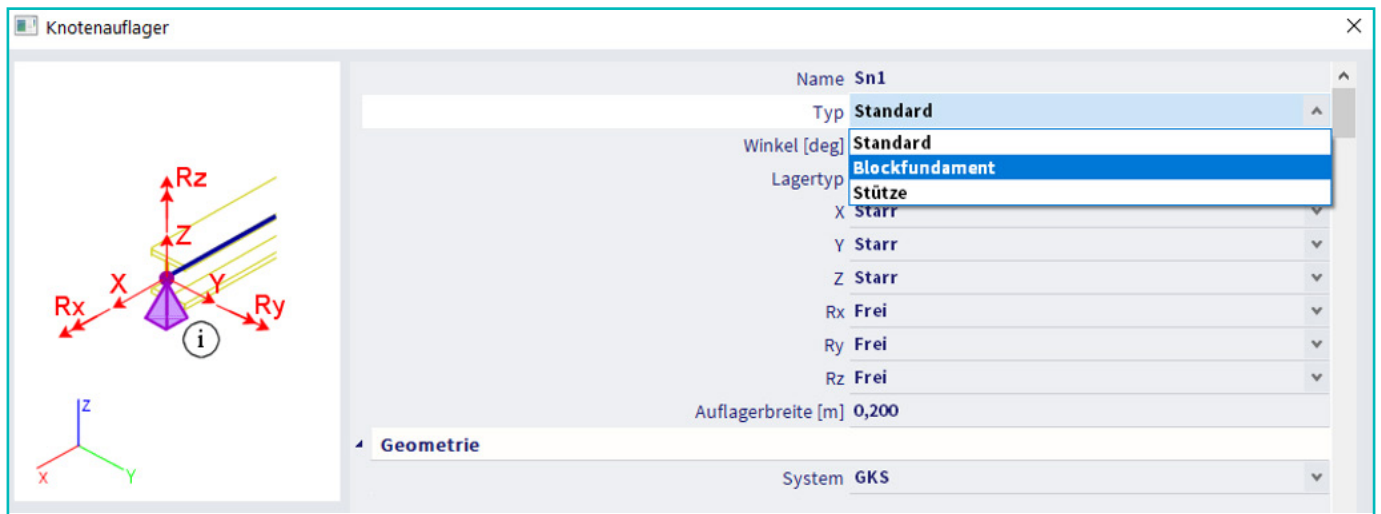

Abbildung 1: Umstellung von einem normalen Auflager auf das Blockfundament.

### Definitionen von Geometrie und Material.

Wenn Sie die Geometrie und das Material eines Fundaments in SCIA festlegen, nehmen Sie die Einstellung folgender Eigenschaften vor:

- $\square$  Länge, Breite & Höhe des Fundaments definieren
- $\Box$  Länge, Breite & Höhe der Köcher definieren (falls vorhanden)
	- $\Omega$  Ist die Köcherhöhe = NULL, wird ein Einzelfundament ohne Sockel an das FRILO-Programm übergeben.
	- O Ist die Köcherhöhe > NULL, wird ein Köcherfundament an FD+ übergeben.
- $\Box$  Gegebenenfalls Ausmitten in x- und y- Richtung bei exzentrischer Stützenanordnung
- $\Box$  Betongüte des Fundaments wählen

Um nun an die Federwerte der sechs Freiheitsgrade zu gelangen, müssen Sie zudem einen Baugrund auswählen. Es lassen sich Baugrundeigenschaften wie Wichte γ, Reibungswinkel φ', Kohäsion c und zulässiger Sohldruckwiderstand σd definieren. Die sechs Federwerte errechnet SCIA Engineer dann automatisch aus den Fundamentabmessungen und den Steifigkeiten des Bodens.

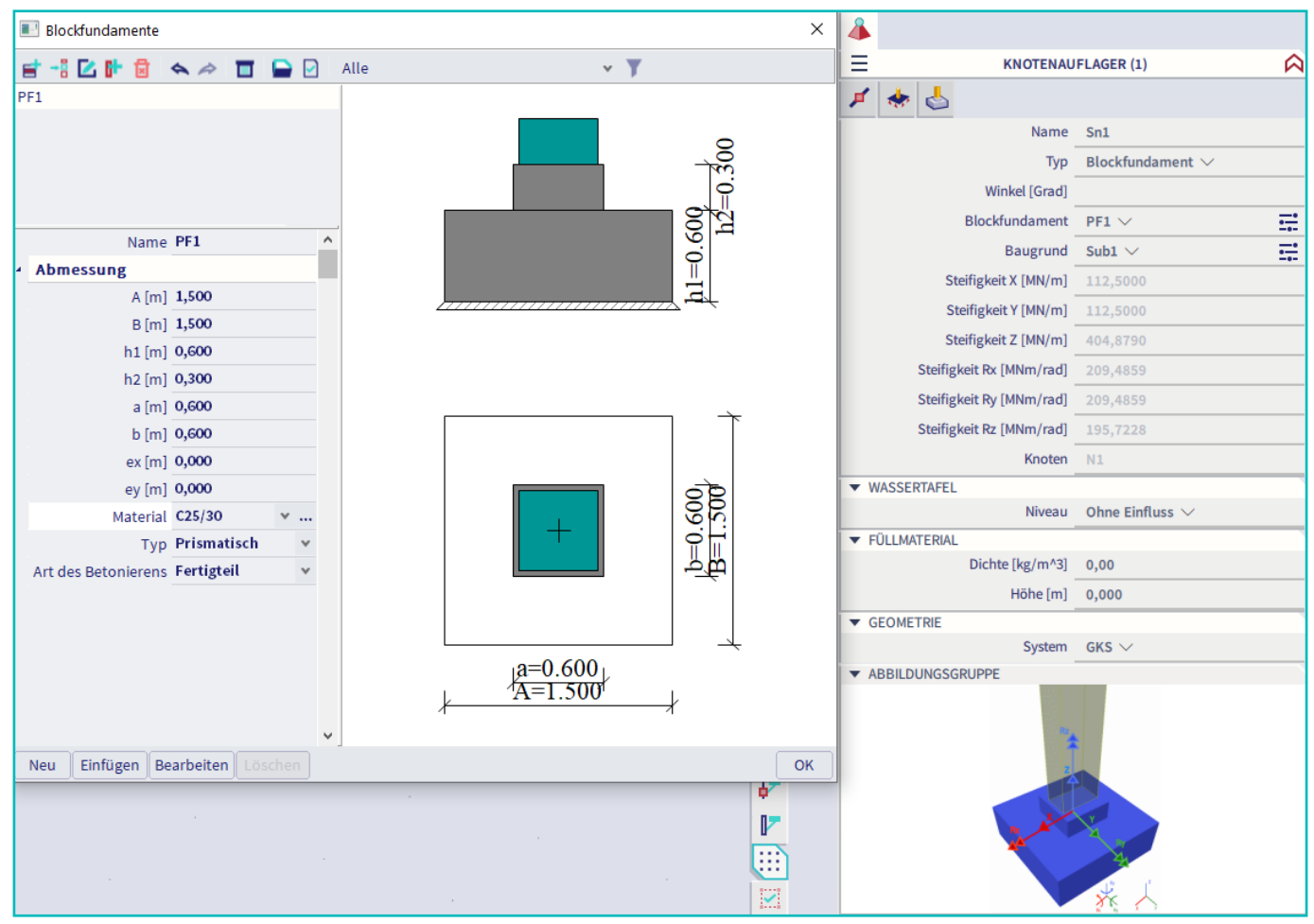

Abbildung 2: Abmessung des Blockfundamentes und ermittelte Steifigkeiten für Verschiebungen und Verdrehungen.

### Definitionen von Lastfällen und Lasten.

An dieser Stelle können Sie nun sämtliche Lastfälle in SCIA modellieren und die maßgebenden Grenzzustände und Bemessungssituationen anlegen. Es lassen sich auch benutzerdefinierte Lastfall-Kombinationen und Lastklassen definieren, um auf diese Weise die Lastweiterleitung individuell zu steuern. Folgende drei Lasttypen stehen Ihnen zur Auswahl:

- q Lastfälle: einzelne charakteristische Lastfälle können gewählt werden
- q Lastfall-Kombinationen: entsprechende Kombination der Lastfälle
	- O Grenzzustand der Tragfähigkeit (alle aut. gebildeten Kombinationen)
	- $\Omega$  Grenzzustand der Gebrauchstauglichkeit charakteristisch
	- m Grenzzustand der Gebrauchstauglichkeit quasi ständig
- q Klassen:
	- $Q$  z.B. alle charakteristischen Lastfälle
	- O beliebig definierbare Klassen

Im Anschluss an die Definition der Lasten lässt sich das Modell in SCIA berechnen. Bei der späteren Übergabe des Fundaments von SCIA an FRILO wird der von Ihnen zugewiesene Lasttyp ebenfalls exportiert.

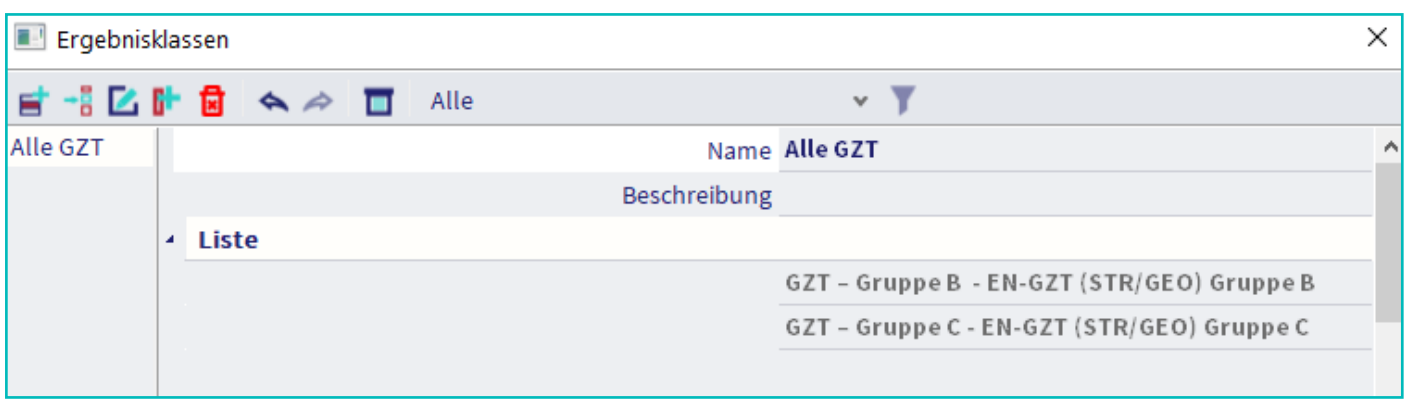

Abbildung 3: Der Dialog zeigt die Ergebnisklassen im Grenzzustand der Tragfähigkeit.

#### Möglichkeiten der geotechnischen Nachweisführung.

Nachdem das 3D-Faltwerk berechnet wurde und die Verformungen und Schnittgrößen vorliegen, können Sie nun die Nachweise des Blockfundaments nach EC-EN 1997 durchführen. Die folgenden Nachweise führt SCIA in seiner eigenen Oberfläche:

- □ Ermittlung der wirksamen Geometrie (EN 1997-1 Anhang D)
- □ Grundbruchwiderstand (EN 1997-1, §6.5.2.1 und Anhang D)
- $\Box$  Gleitwiderstand (EN1997-1, §6.5.3)
- □ Nachweis max. Ausmitte (Kippnachweis) (EN1997-1, §6.5.4)

Der Ausnutzungsgrad des Nachweises wird mit einem farbigen Pfeil am Fundament dargestellt. Ein Wert von 0,4 bedeutet beispielsweise einen Nachweiswert von 40%. Die Pfeile sind wie folgt zu interpretieren:

- $\Box$  grüner Pfeil: Ausnutzung > 25%. Das Fundament trägt. Die Ausnutzung des Fundaments ist wirtschaftlich.
- $\Box$  grauer Pfeil: Ausnutzung < 25%. Das Fundament trägt. Die Ausnutzung des Fundaments ist unwirtschaftlich. Material kann eingespart werden.
- $\Box$  roter Pfeil: Ausnutzung > 100%. Das Fundament ist nicht tragfähig.

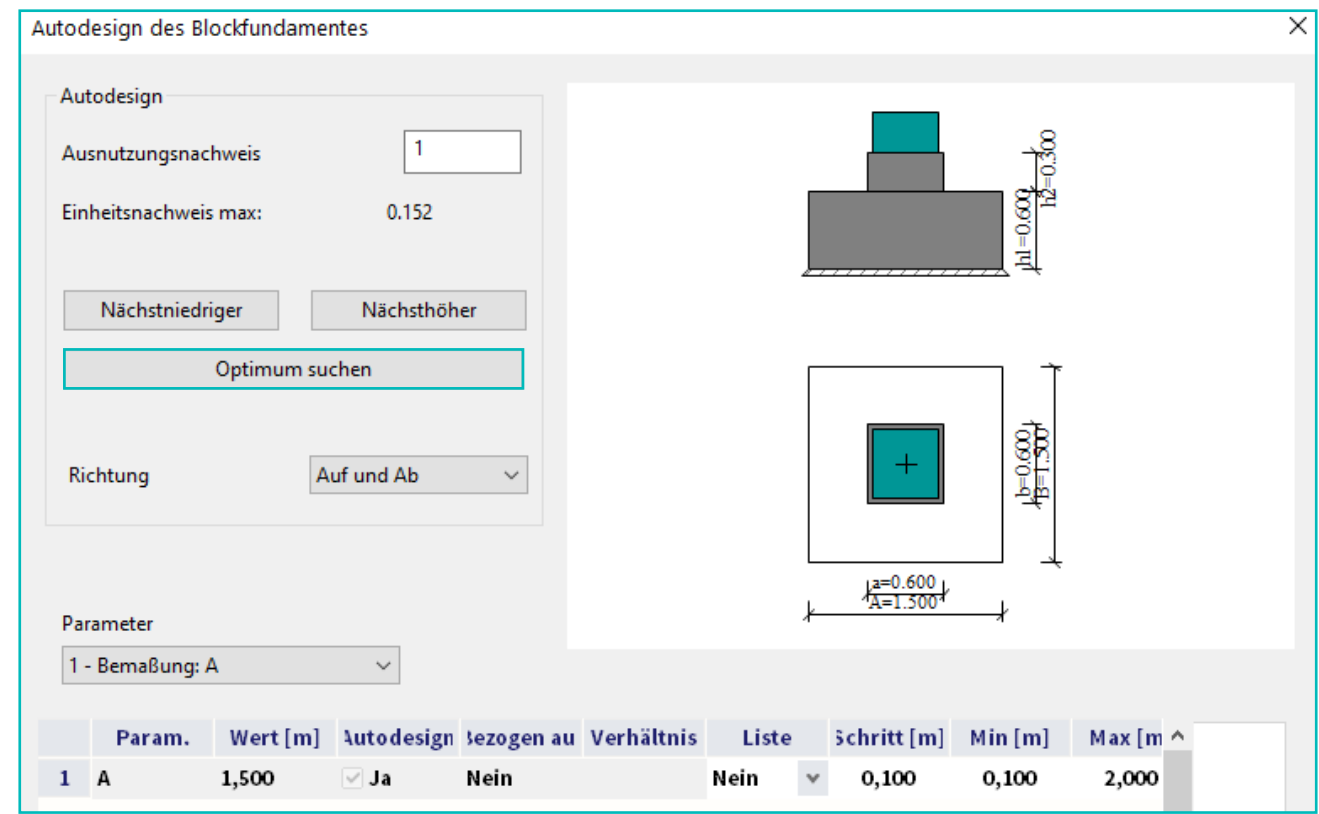

Abbildung 4: Wenn der Ausnutzungsgrad nicht optimal ist, kann eine automatisierte Anpassung der Abmessungen im Programm erfolgen.

## **Schritt 2: So übergeben Sie das Fundament für die weitere Nachweisführung an FRILO.**

#### Ansteuerung der FRILO-Anwendung FD+.

Um das FRILO-Programm FD+ anzusteuern, rufen Sie in der SCIA-Oberfläche unter der Rubrik "Geotechnik" zunächst die Funktion "FRILO Fundament" auf. Unter "Fundamenteingabe" können Sie nun einen Namen auswählen. Anschließend können Sie die Funktion "Nachweis" öffnen. Im Anschluss startet das FRILO-Programm FD+ automatisch. Die von Ihnen bereits definierten Voreinstellungen zu Geometrie, Material und Lasten werden bei der Übergabe übernommen. Sie sparen sich die manuelle Übertragung, die insbesondere bei zahlreichen Lastfallkombinationen zeitaufwändig und fehleranfällig wäre.

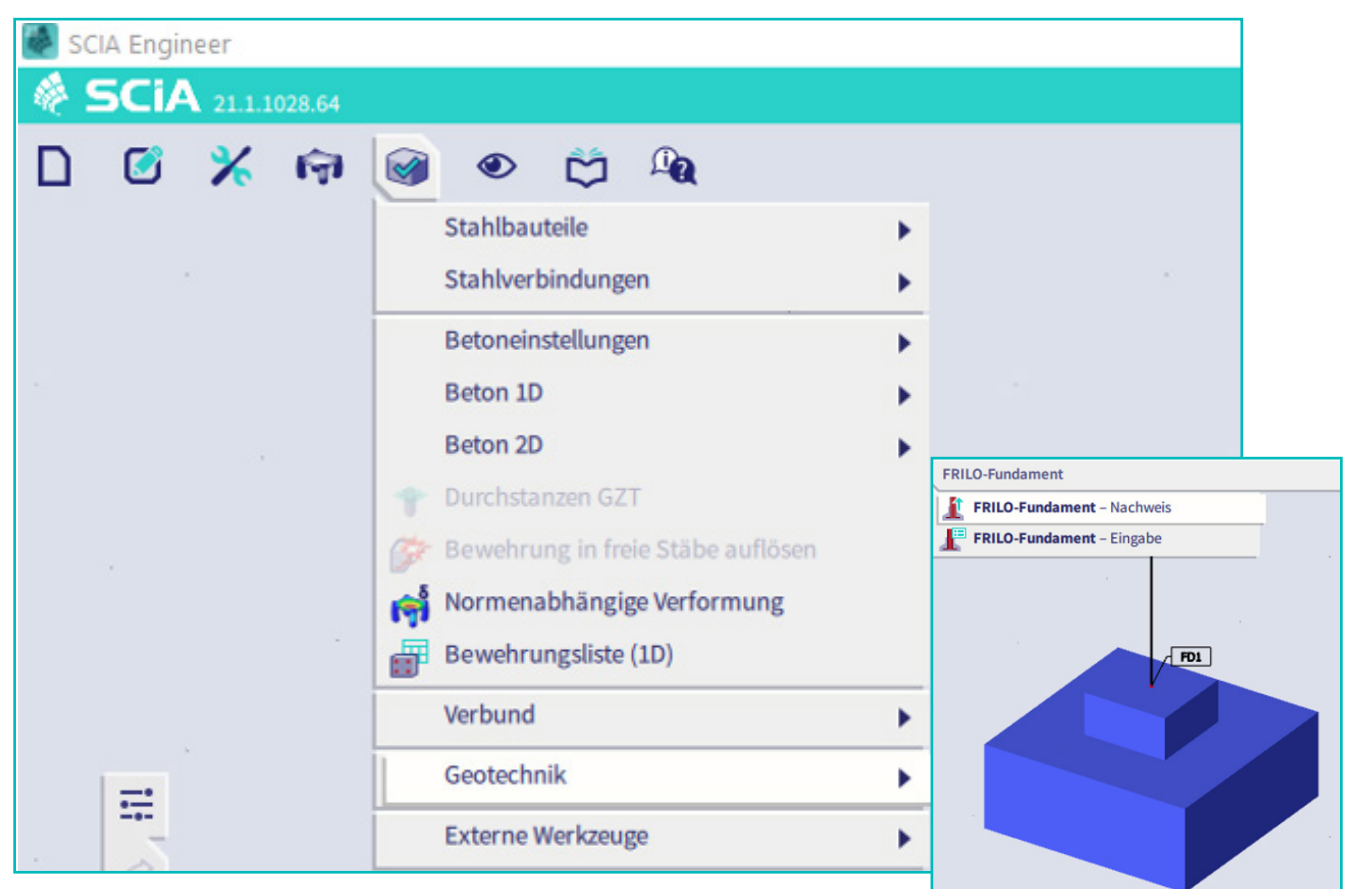

Abbildung 5: Das FRILO-Programm FD+ kann aus SCIA heraus einfach und direkt angesteuert werden.

## **Schritt 3: Diese Möglichkeiten haben Sie bei der weiterführenden Berechnung im FD+.**

### Die Modellbildung.

Das FRILO-Programm Fundament FD+ wurde konzipiert, um Einzel-, Köcher- (außen liegender Sockel) und Blockfundamente (innen liegender Sockel) zu berechnen. Dabei können weiterführende spezifische Vorgaben und Einstellungen getroffen werden, die die Möglichkeiten von SCIA Engineer übersteigen.

Wenn Sie zuvor alle Schritte wie beschrieben befolgt haben, kann das aus SCIA exportierte Fundament im FD+ von FRILO ohne weiteres Zutun direkt berechnet werden. Das Programm erkennt das importierte Fundament mit samt der in SCIA definierten Geometrie, Betongüte und Baugrundeigenschaften. Die importierten Lasten werden standardmäßig als Bemessungslasten interpretiert. Für eine hocheffiziente Fundamentberechnung lassen sich also dank der intelligenten Schnittstelle die Fundamentdaten von SCIA an das FD+ übergeben.

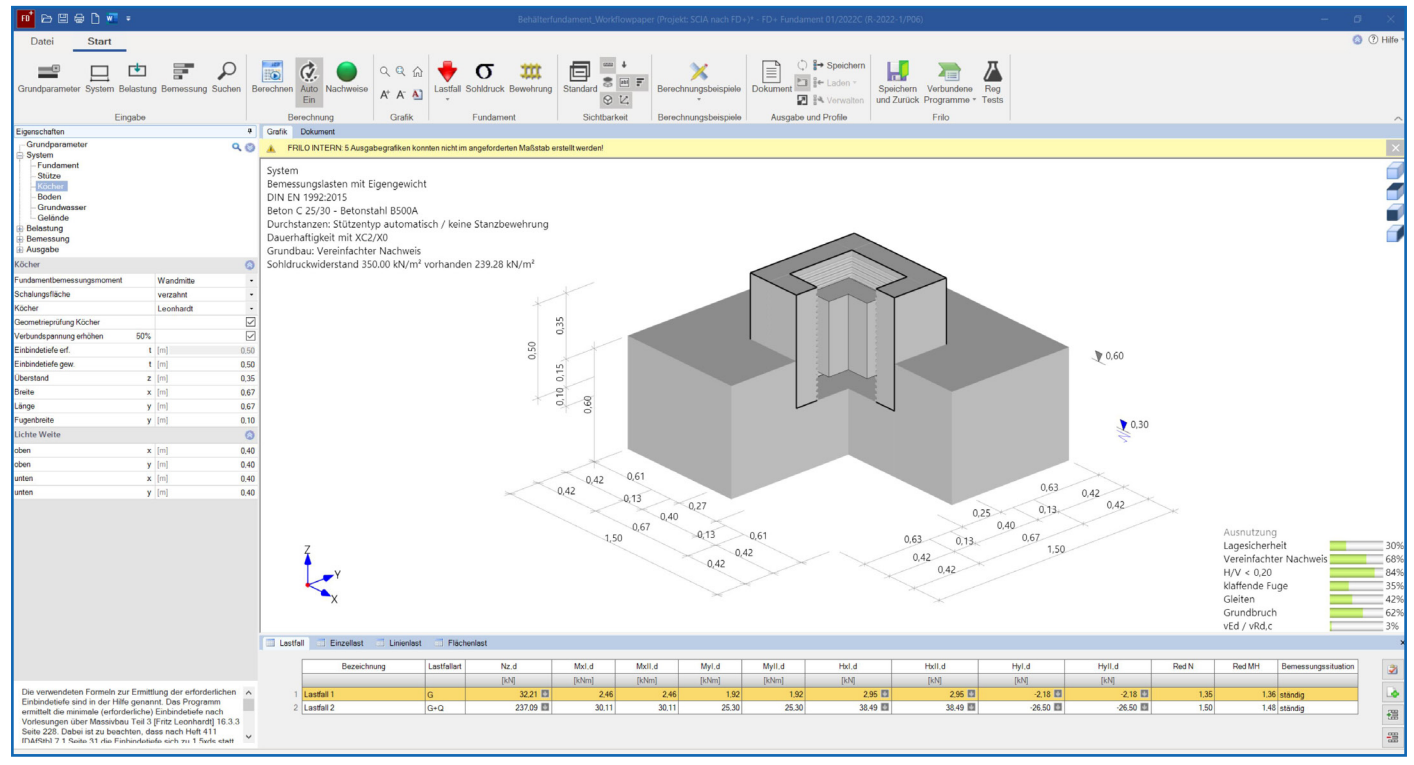

Abbildung 6: Standardansicht der Programmoberfläche des FD+ nach dem Import aus SCIA.

#### Definitionen von Geometrie und Material.

Das FD+ versetzt Sie in die Lage, zusätzliche Angaben zur Einbindung der Stütze im Köcher, in Fugenbreiten und in der Oberflächenbeschaffenheit vorzunehmen. Für die Stahlbetonbemessung lassen sich spezifische Informationen zur Stahlgüte, der Dauerhaftigkeit (Expositionsklassen) und den Bewehrungsabständen angeben. Außerdem können Sie einen geschichteten Baugrund, einen beliebigen Grundwasserstand und sogar geböschtes oder ansteigendes Gelände modellieren.

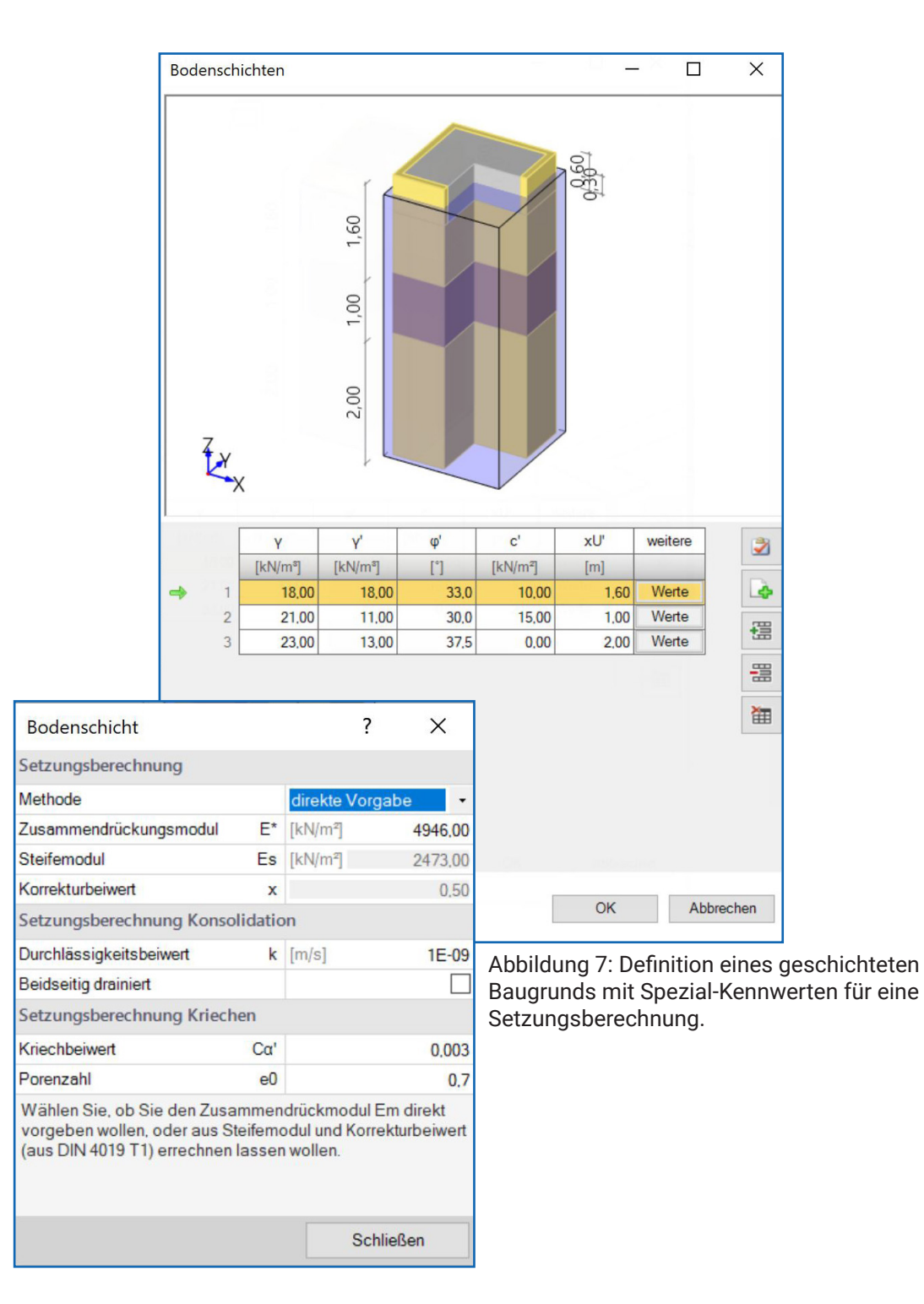

### Definitionen von Lastfällen und Lasten.

Grundsätzlich lässt sich im FD+ unterscheiden, ob das Fundament auf Grundlage von charakteristischen Lasten oder teilsicherheitsbehafteten Bemessungslasten beansprucht wird.

#### **Charakteristische Lasten**

Für charakteristische Lasten erfolgt eine voll automatisierte Kombinationsbildung inklusive Zuordnung der maßgebenden Kombinationen zum jeweiligen Nachweis (i.A. von Grenzzustand und Bemessungssituation).

#### **Bemessungslasten**

Bei Bemessungslasten ist die Kombinationsbildung deaktiviert, da jeder Lastfall als eigenständige Bemessungskombination interpretiert wird. Für die Belange der geotechnischen Nachweisführung wird über Reduktionsfaktoren auf das charakteristische Lastniveau zurück gerechnet.

Nach der Übergabe aus SCIA können Sie außerdem beliebig Lasten ergänzen. Dies betrifft vor allem Zusatzlasten auf dem Fundament in Form von Einzel-, Linien- und Flächenlasten.

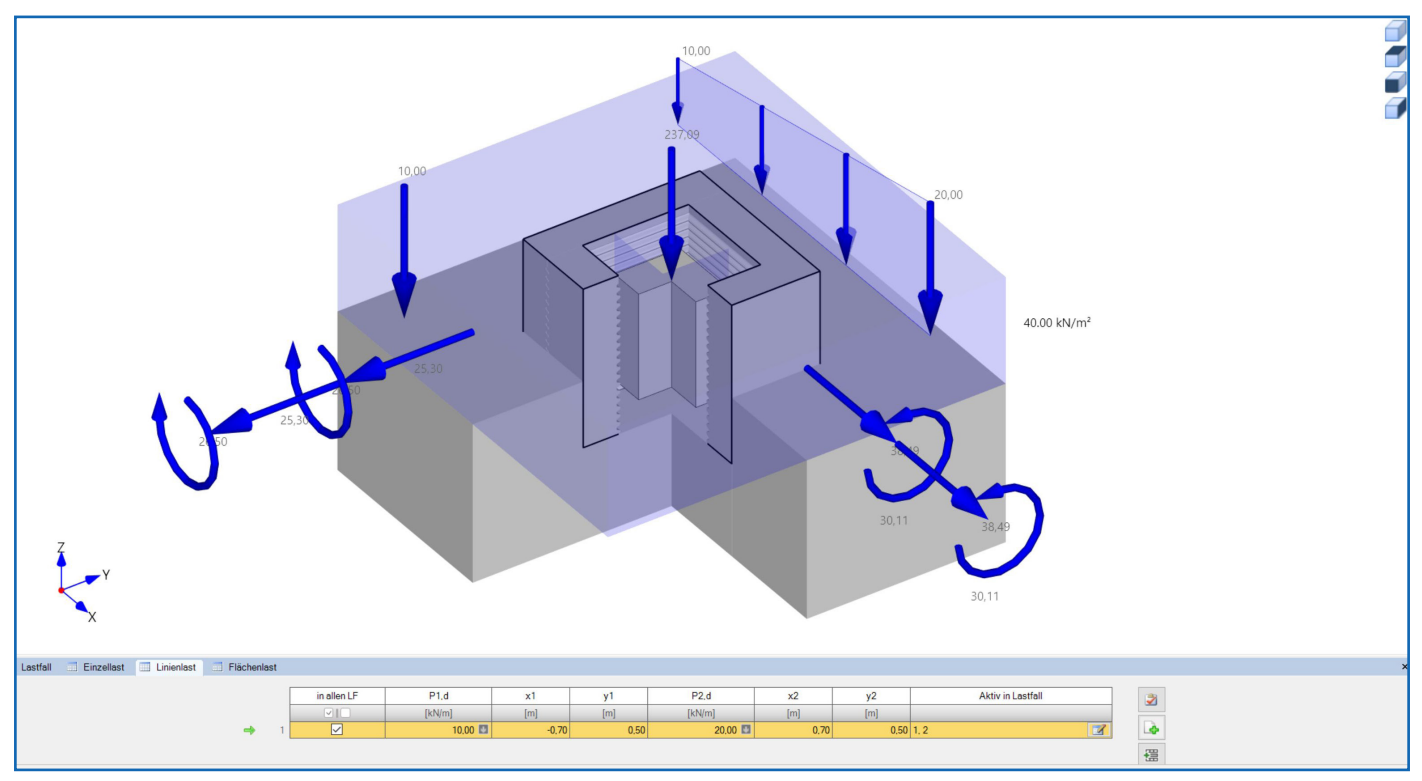

Abbildung 8: Die Möglichkeiten der Lastdefinition im FD+ (Stützen- und Zusatzlasten).

#### Möglichkeiten der geotechnischen Nachweisführung mit dem FD+.

Wie bereits erwähnt können Sie im FD+ eine Vielzahl von geotechnischen Nachweisen führen . Im folgenden erhalten Sie eine Übersicht über die Nachweismöglichkeiten, die das FD+ anbietet:

#### **Nachweise im Grenzzustand der Tragfähigkeit**

- □ Verlust der Lagesicherheit EQU
	- $\bigcirc$  Kippnachweis
- $\Box$  Versagen im Bauwerk STR
	- $\bigcirc$  Biegung
	- Q Querkraft
	- O Durchstanzen
	- O Köcherbemessung
- $\Box$  Versagen im Baugrund GEO
	- $\Omega$  Gleiten
	- $\Omega$  Grundbruch
	- $\Omega$  Geländebruch
- $\Box$  Verlust der Lagesicherheit infolge Aufschwimmen UPL
	- O Nachweis über Auftrieb, wenn Grundwasser vorhanden

#### **Nachweise im Grenzzustand der Gebrauchstauglichkeit**

- $\Box$  Verdrehung
	- O Nachweis der klaffenden Fuge über 1. und 2. Kernweite
- $\Box$  Verformungen/Verschiebungen
	- O Setzungsnachweis
	- $\bigcirc$  Verkantungsnachweis

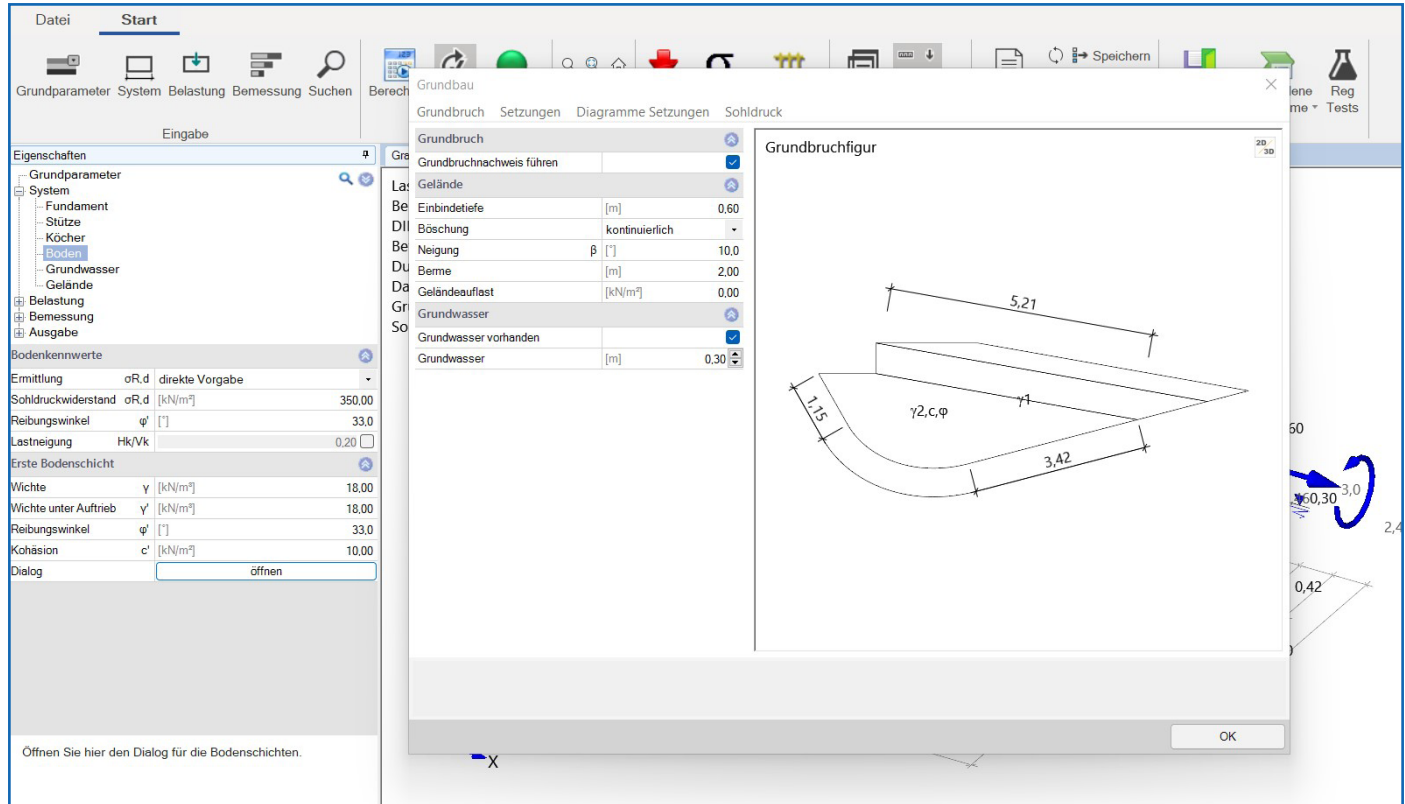

Abbildung 9: Die Ausbildung der Grundbruchfigur mit geböschtem Gelände im FD+.

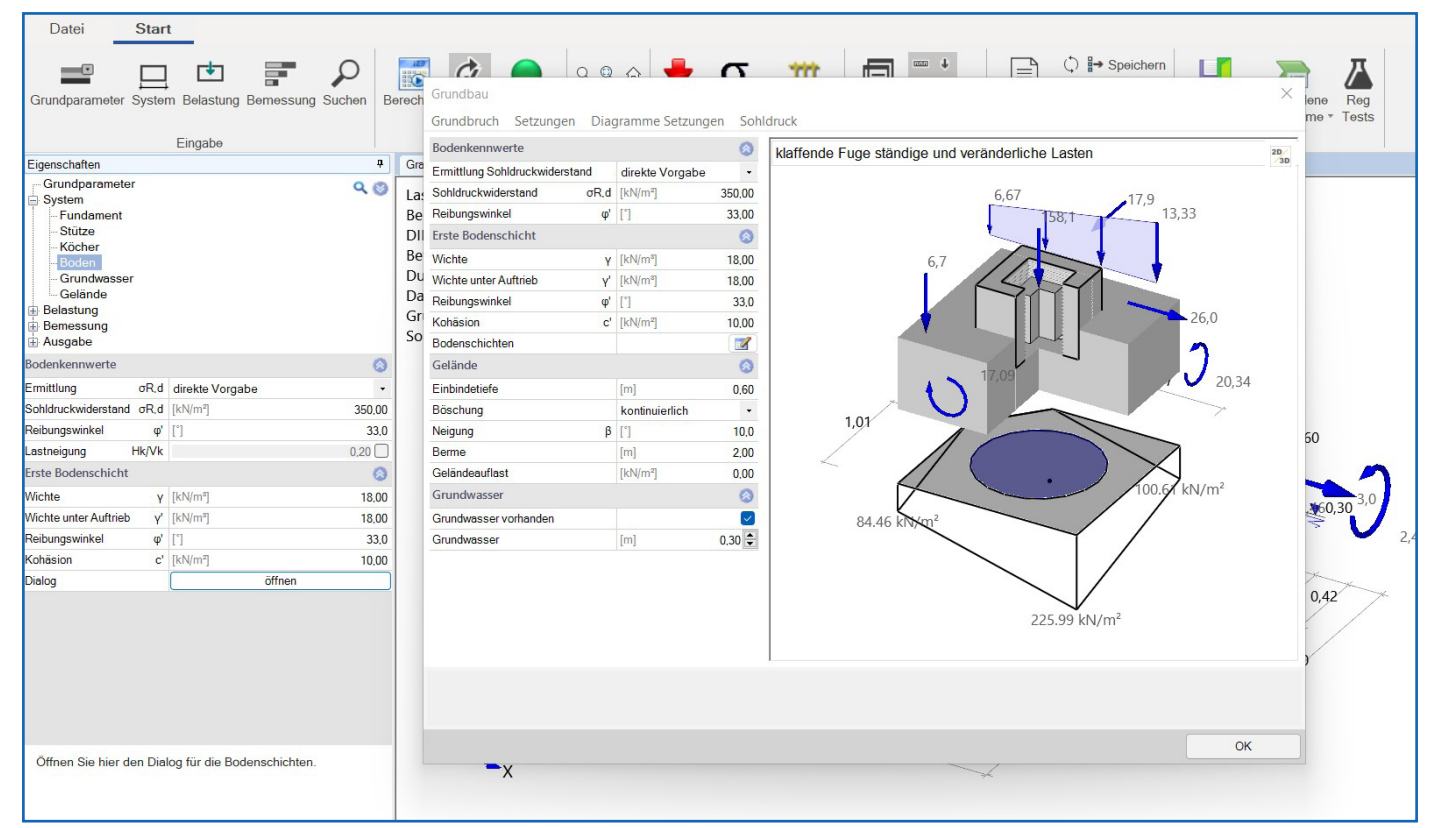

Abbildung 10: Sohlspannungsverteilung mit Nulllinie, klaffender Fuge und Abbildung der 2. Kernweite im FD+.

#### Die Stahlbetonbemessung mit dem FD+.

Die Biegebemessung erfolgt mit Hilfe des Spannungstrapezverfahrens durch die Berechnung der Sohlspannungsverteilung und gegebenenfalls die Lage der Spannungsnulllinie. Die erforderliche Bewehrung kann beliebig im Fundament verteilt oder unter der Stütze konzentiert (z.B. nach Heft 240 DAfStb) und über eine Bewehrungszeichnung ausgegeben werden.

Der Durchstanznachweis kann wahlweise durch Erhöhen der Biegebewehrung oder Zulage von Durchstanzbewehrung erbracht werden. Außerhalb des Durchstanzbereichs wird ein Querkraftnachweis geführt.

Für Köcher- und Blockfundamente sind spezielle Stabwerksmodelle nach Leonhardt und Schlaich/Schäfer implementiert, um die Zug- und Druckstreben im Sockel entsprechend zu bemessen und zu bewehren. Optional kann auch eine Anschlussbewehrung berechnet werden.

Für alle berechneten und gewählten Bewehrungsmengen werden zudem die zugehörigen Übergreifungs- und Verankerungslängen berechnet. Sämtliche Berechnungen lassen sich in übersichtlichen Bewehrungs- und Verteilungsskizzen ausgeben.

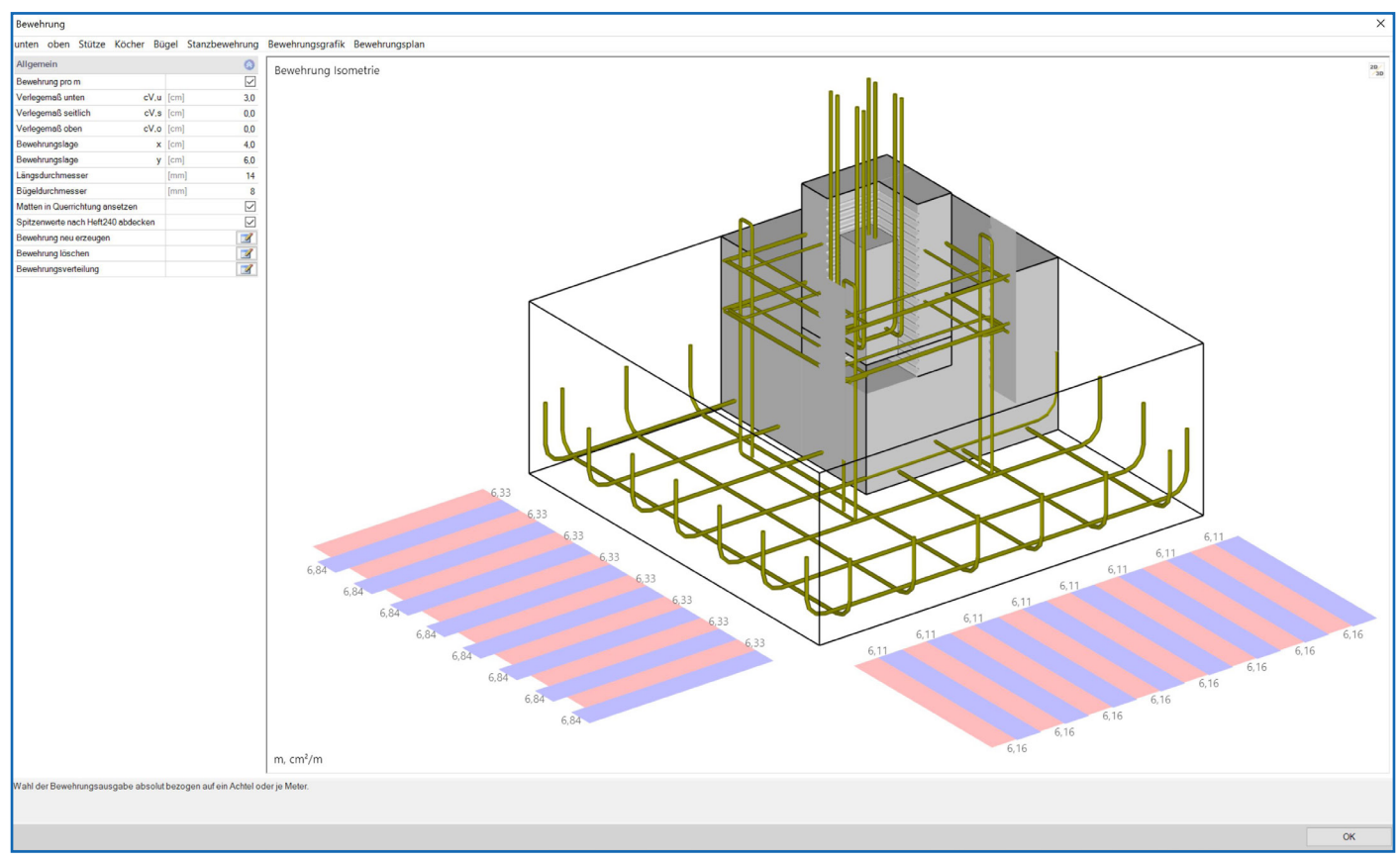

Abbildung 11: Die Isometrie der Bewehrungsverteilung in Köcher und Fundament.

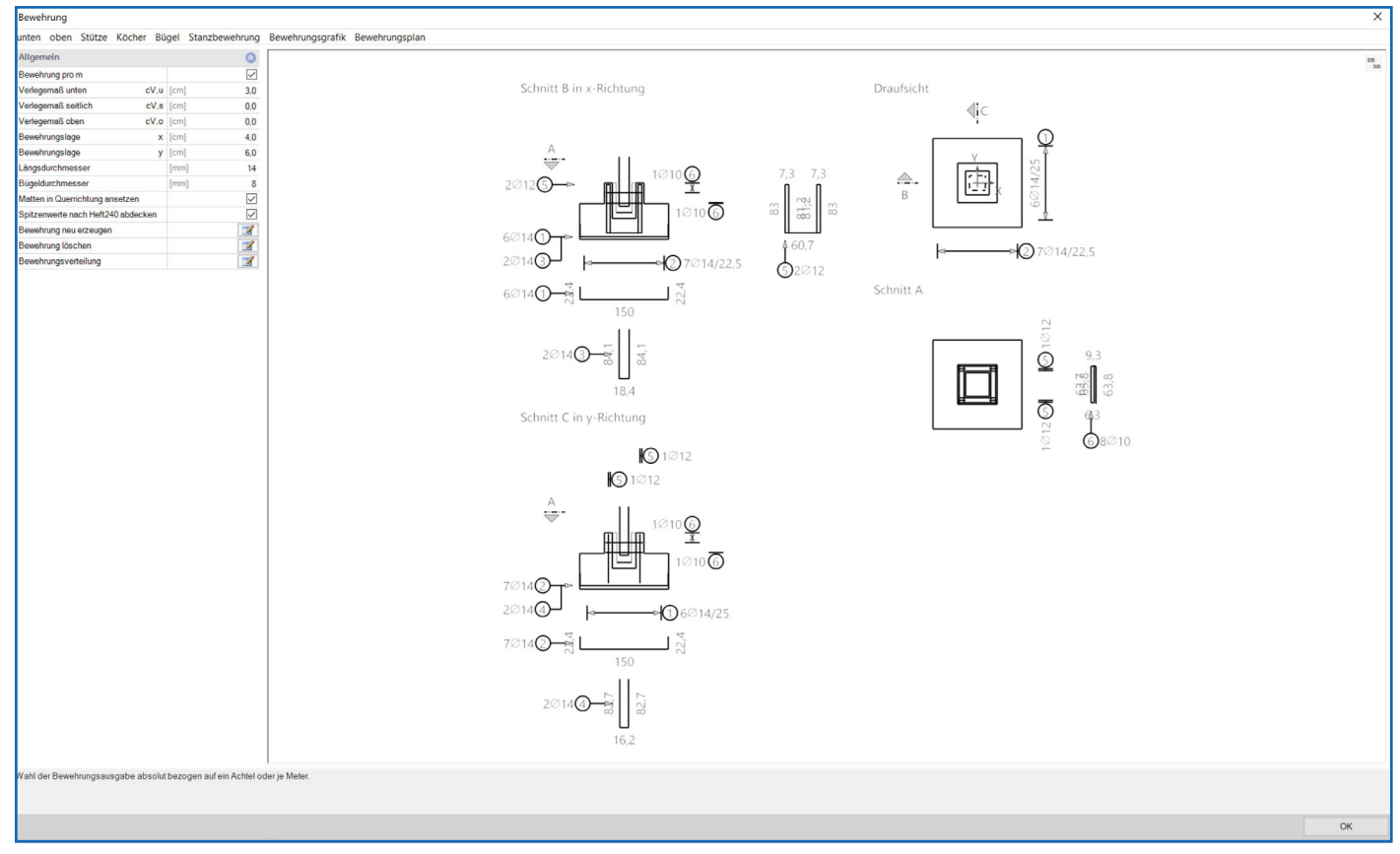

Abbildung 12: Darstellung der gesamten Bewehrungsmenge in einer Bewehrungsskizze mit unterschiedlichen Schnitten.

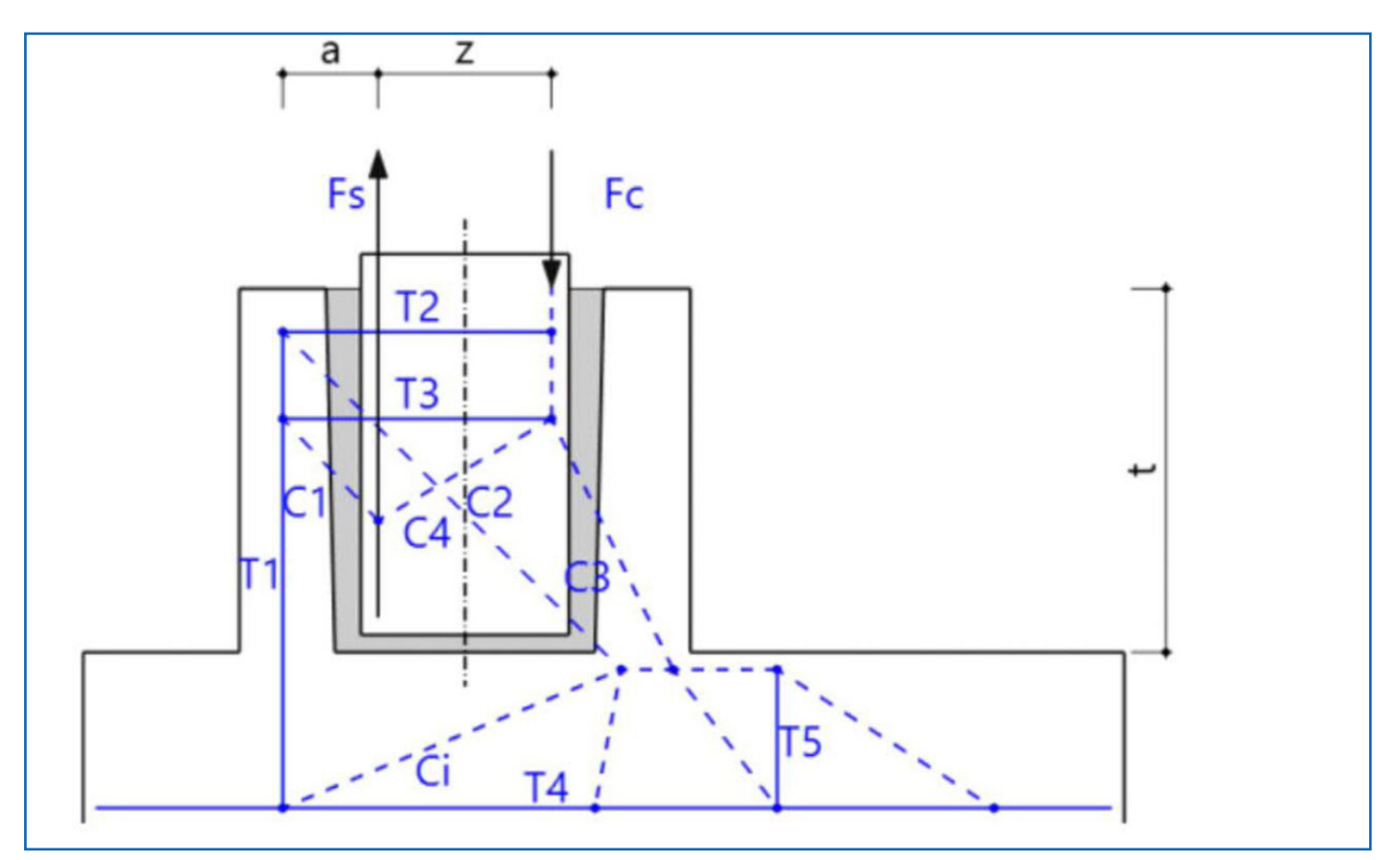

Abbildung 13: Das Stabwerkmodell zur Bemessung der Zug- und Druckstreben im Köcher.

### Mehr als eine Lösung.

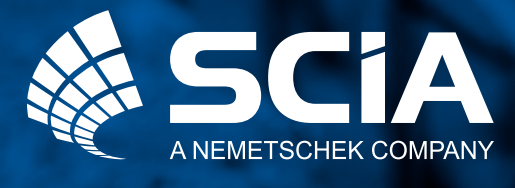

SCIA GmbH Deutschland Emil-Figgestrasse 80 44227 Dortmund Tel: +49 231 999 505 40 www.scia.net/de info@scia.de

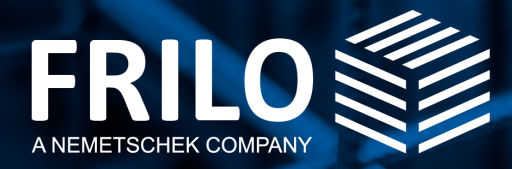

FRILO Software GmbH Stuttgarter Straße 40 70469 Stuttgart Tel: +49 711 810020 Fax: +49 711 8100230 www.frilo.eu info@frilo.eu